# **Le finestre di Ventura**

*Dopo aver esaminato nei numeri scorsi le due grandi novità per il mondo Macintosh, PageMaker* 4 e *XPress* 3, *passiamo in questo numero ad esaminare la nuova versione di Ventura*  $con$  *interfaccia di tipo Windows*

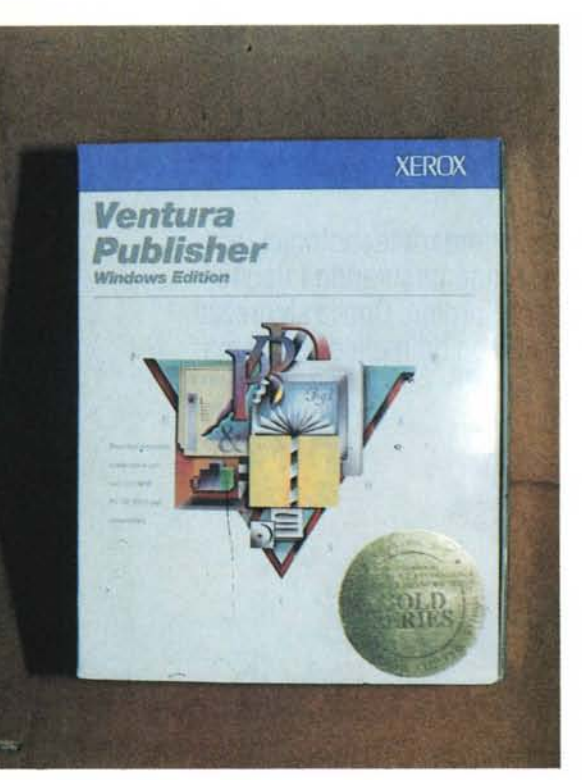

# *Ventura, serie Gold*

In questo articolo esamineremo la versione 3 di Ventura in inglese da utilizzare su computer MS-DOS dotati di Microsoft Windows 3. La precisazione è d'obbligo in quanto la cosiddetta «serie Gold» è composta da tre nuovi prodotti per le tre principali piattaforme di sistema: MS-DOS con Windows, MS OS/2 Presentation Manager e Macintosh. Per essere ancora più precisi diciamo che esiste anche un'altra versione, quella che viene denominata per MS-DOS e che contiene un run-time di GEM per il funzionamento grafico: in pratica si tratta di un rifacimento della versione 2, che lavora a sé stante e non può godere dei vantaggi di ambienti interattivi come Windows, OS/2 o Maclntosh.

Ma torniamo al nostro Ventura per Windows. Da tempo gli sviluppatori di Ventura avevano annunciato la loro intenzione di studiare un nuovo prodotto in grado di uscire dalle ristrettezze, non tanto operative, ma piuttosto di mercato, che la piattaforma GEM imponeva. A questo punto hanno deciso di adottare il sistema che già altri progettisti hanno adottato, primi fra tutti gli sviluppatori Microsoft, e cioè creare un codice comune all'80% per l'applicazione e da inserire poi attraverso il restante 20% nell'ambiente desiderato.

Da quello che abbiamo potuto vedere durante la prova di Ventura per Windows, questo lavoro è stato portato decisamente a buon fine. Il programma in effetti non presenta delle innovazioni che fanno gridare al miracolo, tuttavia si presenta ora abbastanza coerente con la piattaforma Windows e questo aiuta

#### Ventura Gold Series Versione per Windows

Produttore: *Xerox Importatore: J. Soft - Via Cassanese, 224 Milano Oltre 20090 Segrate (MI).* Prezzo: *L. 1.950.000.*

di per sé parecchio, poiché non costringe l'utente novizio ad imparare ex novo tutta l'operazionalità del programma.

La filosofia del programma resta quindi la stessa e può piacere o non piacere: come molte altre volte ribadito, Ventura è un programma in grado di sviluppare pubblicazioni di tipo lungo e strutturato, e basa la sua forza vitale sui fogli stile. Come abbiamo potuto constatare Ventura è in linea di massima molto apprezzato da tutti coloro che hanno esperienze di tipografia, abituati quindi a realizzare prodotti molto precisi dal punto di vista tipografico. A questi si aggiungono tutti coloro che dovendo realizzare pubblicazioni lunghe, trovano in Ventura validi strumenti e automatismi che consentono di risparmiare tempi notevoli in fase di rifinitura (preparazione indici, tavole dei contenuti, didascalie, ecc.).

# *Installazione*

La versione per Windows di Ventura necessita del nuovo Microsoft Windows 3. Questo non è un grosso problema nel momento in cui si decida di utilizzare seriamente questa piattaforma di sistema.

Vediamo prima di tutto la configurazione minima di cui ha bisogno Ventura per poter lavorare:

- un PC con processore 80286, 386, 386SX o 486;

- 2 Mb di memoria RAM estesa;

- un hard disk con almeno 1,5 Mb a disposizione (2 Mb se si vogliono installare anche i documenti esempio), in più sono consigliati almeno 1-2 Mb per salvare i documenti.

L'installazione di Ventura avviene direttamente dall'interno di Windows 3. Si fa girare il programma File Manager con il quale è possibile andare a leggere il dischetto di installazione e da questo si fa partire il programma di setup. Dopo alcuni istanti appare una finestra che chiede dove si vuole installare la directory Ventura e se vogliamo che siano installati i file di esempio per gli esercizi di autoapprendimento. Una volta fatte le nostre scelte e dato l'OK, partirà l'installazione. A questo punto l'unica operazione da svolgere è quella di cambiare

i dischetti su richiesta del programma di installazione. Dopo circa quattro minuti il programma sarà perfettamente installato e se già non esiste una cartella per le applicazioni di Windows, Ventura la creerà inserendoci automaticamente l'icona del programma.

Nella confezione troviamo anche gli immancabili Bit Stream Font: non sempre è necessario installarli, tuttavia anche questa operazione non è particolarmente impegnativa, anche se inizialmente non si potrà operare sotto Windows, ma direttamente dal prompt del DOS. All'installazione di questi font sono dedicati addirittura due opuscoli forniti direttamente dalla Bit Stream.

Ventura può anche lavorare in rete: in pratica basterà installare il programma sul server e poi acquistare i Network Node Kit da installare sui vari PC in rete che dovranno essere abilitati al suo utilizzo.

# *L'interfaccia di Windows*

Una volta installato il programma, con un doppio click del mouse sulla sua icona lo potremo far partire. Nel giro di qualche secondo apparirà la classica finestra di Windows con la barra menu in alto, le barre di scorrimento a destra e in basso, più tre piccole finestre sul lato destro. Queste finestre sono rispettivamente quella degli strumenti, quella degli stili e quella dei documenti. Esse sono di tipo indipendente e quindi possono essere comodamente mosse all'interno della finestra occupata da Ventura (o a tutto schermo se si è in questa modalità operativa).

Iniziamo l'esame di Ventura proprio da queste tre piccole finestre, che sono forse la più grande novità di questa versione. La prima si chiama Toolbox e contiene 10 strumenti posizionati su due righe. Troviamo anzitutto la comune freccia che consente di selezionare e spostare i vari frame di cui è composta la nostra pagina. Il secondo strumento consente di creare un frame nel quale inserire un'immagine. Il terzo seleziona automaticamente i paragrafi del nostro testo per potervi applicare i vari stili. Il quarto consente l'attivazione dell'introduzione manuale di un testo o la sua modifica: in pratica si tratta del classièo cursore testo (|).

Il quinto strumento, che chiude la prima riga, è quello che consente di operare sulle tabelle (vedremo poi nei particolari questa nuova funzione). Sotto, troviamo per primo il generatore di frame per l'inserimento di testo. I successivi quattro strumenti sono i tipici strumenti di disegno che consentono di realizzare quadrati e rettangoli, anche con gli angoli smussati, cerchi ed ellissi, segmenti.

La seconda piccola finestra è indicata con la parola Tags: in pratica contiene tutti gli stili del testo legati ad un determinato foglio stile. Ogni volta che vogliamo modificare un paragrafo all'interno del nostro testo, possiamo selezionarlo con lo strumento sopra indicato e poi «clickare» con il mouse sul nome dello stile che vogliamo utilizzare: automaticamente questo sarà applicato. L'ultima piccola finestra è relativa ai File: in essa infatti vengono indicati tutti i documenti utilizzati nella nostra pubblicazione, sia già posizionati sulle pagine che ancora in attesa di esserlo.

Ovviamente avere a portata di mano questi elementi rende più veloce la gestione della pubblicazione. Il fatto poi che siano finestre di tipo libero e quindi spostabili ovunque sullo schermo (possono essere anche nascoste), le rende ancora più comode nel loro utilizzo.

Per il resto l'interfaccia è completamente di tipo Windows con possibilità in qualche caso di avere anche sub menu. Anche la funzione di Help in linea è di tipo classico Windows con possibilità di ricerca degli argomenti attraverso un indice e attraverso una funzione di ricerca rapida.

# *Le funzionalità*

Come detto le novità di questa versione non fanno gridare al miracolo, anche se comunque troviamo qualcosa di

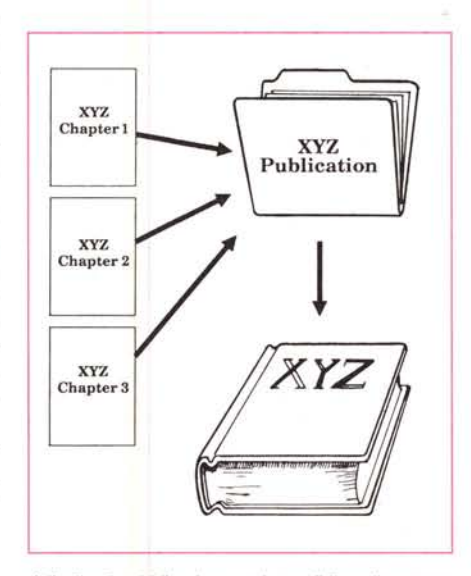

*A livello di pubblicazione sarà possibile collegare tra loro in un ordine prestabilito vari ((Chapter».*

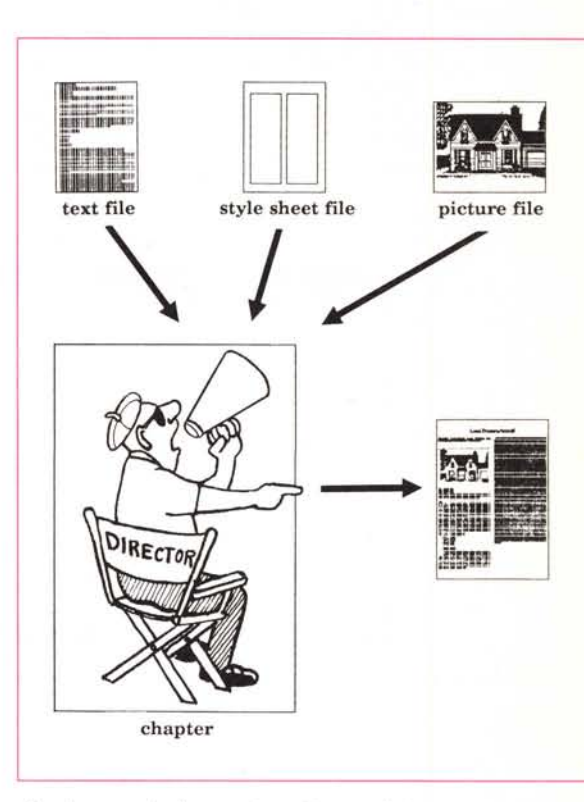

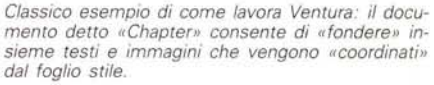

interessante. In effetti gli sviluppatori di Ventura, al contrario di ciò che hanno fatto altri, non si sono lasciati influenzare da ciò che la concorrenza proponeva come novità e hanno quindi proseguito per la loro strada. Dobbiamo dire comunque che dovendo studiare una nuova versione del programma, qualcosa in più forse si poteva fare. Probabilmente la fretta di presentare una versione per Windows 3 e non perdere quindi un treno di innovazione tecnologica, ha giocato qualche scherzo.

Bisogna anche ammettere che Ventura era già avanti rispetto ai programmi di dtp e quindi qualcosa gli si può perdonare. La cosa più positiva è quella che la sua filosofia non cambia e quindi chi già lo utilizzava nelle versioni precedenti non trova che qualche piccola differenza operativa.

Ma ricordiamo brevemente qual è la filosofia operativa di Ventura: tutto si basa sui famosi fogli di stile. In pratica ogni documento deve possedere il proprio foglio stile che gli indica come sono strutturate la pagine del documento e quali stili testo sono applicabili. Si parte da un foglio stile chiamato Default, che si può modificare a piacere fino a raggiungere l'impostazione desiderata.

Come nelle scorse edizioni, Ventura possiede tuttavia una vasta gamma di fogli stile che possono aiutare l'utente a formattare il proprio documento senza problemi: molto spesso vale la pena utilizzare uno di questi come base di partenza, per realizzare poi quanto di meo una illustrazione. Qui troviamo qualche differenza nelle finestre che il programma presenta per la scelta del documento: ora questa operazione è un po' più facile e veloce. Anzitutto bisogna scegliere se si vuole inserire un testo, un'immagine di tipo bit-mapped o una di tipo object oriented: ognuna di queste scelte farà comparire i relativi formati che Ventura riesce a leggere, e quindi bisognerà scegliere quello del documento che si intende importare. Un

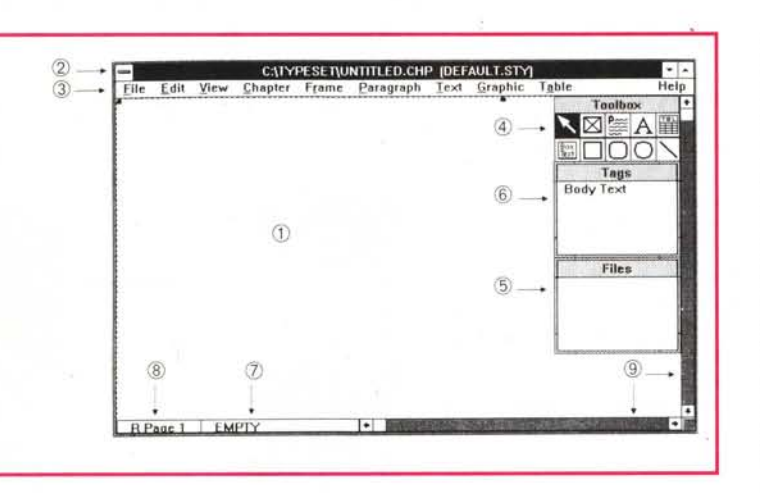

*Ecco come si presenta la finestra principale di Ventura:*

1 - *area di lavoro;* 2 - *barra principale di Windows con !'indicazione del nome del documento* e *il foglio stile applicato;* 3 - *barra menu;*

4 - *tavolozza degli strumenti;* 5 - *tavolozza dei file inseriti/da inserire nel documento;*

6 - *stili di testo,* 7 - *condizione del documento;* 8-*indicazione della pagina su cui sta lavorando;* 9 - *barra di scorrimento per muoversi sulla pagina.*

glio per le proprie esigenze. L'importante infatti è preparare il foglio stile ottimale per la propria pubblicazione, poi l'inserimento di testi e/o illustrazioni è quasi banale. In pratica bisogna avere le idee molto chiare prima di partire, se non si vuole poi perdere un sacco di tempo in seguito per rimediare ad errori di valutazione, ripensamenti, ecc.

# *I menu*

Come in tutti i programmi ad interfaccia grafica Windows, i menu rivestono grande importanza poiché consentono l'accesso a tutte le funzioni del programma: vediamo cosa ci offre Ventura, menu dopo menu.

# *File*

New/Open chapter: queste due voci consentono di aprire un nuovo documento (o chapter, capitolo, come viene chiamato in Ventura) o di aprirne uno già elaborato in precedenza. Ventura è un programma mono-documento come PageMaker, cioè non consente l'apertura contemporanea di due o più «chapter».

Save/Save As.../ Revert...: sono i tipici comandi per salvare il documento o per tornare alla versione precedentemente salvata.

Load Text/Picture: questo comando consente di inserire nella nostra piccola finestra con la lista dei documenti utilizzabili nel documento, un file di testo po' più di automatismo sarebbe stato gradito: se non ricordiamo per esempio il formato in una illustrazione, rischiamo di perdere un sacco di tempo nella ricerca.

Load Diff. Style.../Save Style As...: consente di caricare ed applicare alla nostra pubblicazione un nuovo foglio stile oppure salvarne uno modificato per le nostre esigenze con un nuovo nome.

Manage Width Table: consente di abilitare l'utilizzo di più font di sistema (quando disponibili)

Manage Publication: è una delle funzioni più utili e complesse di Ventura. In pratica consente di organizzare tutta la propria pubblicazione andando ad unire insieme più documenti (chapter). Tra le varie cose consente anche di rinumerare tutta la pubblicazione (capitoli, pagine, ecc.), creare l'indice e le tavole dei contenuti con differenti gradi di complessità. Consente anche di stamparla completamente in maniera automatica.

Printer Setup/Print: sono le funzioni legate alla stampa del documento. Come in tutti i programmi di dtp che si rispettino si può scegliere l'inserimento dei crocini di taglio, la stampa di tutti i colori insieme o separatamente, solo le pagine di destra o di sinistra, copie multiple o solo di alcune pagine, ecc.

# *Edit*

È uno dei menu più brevi: consente, oltre che effettuare le classiche operazioni di taglia e incolla, l'aggiornamento dei contatori preposti alle varie numerazioni (pagine, capitoli, illustrazioni, ecc.) e l'ancoraggio delle illustrazioni al testo in modo da ottenere sempre un miglior posizionamento delle stesse rispetto agli argomenti trattati nel testo. Inoltre, consente di scegliere alcune opzioni con cui il programma lavora (scelta tuttavia abbastanza limitata come numero di parametri).

# *Vie*w

Questo menu consente di scegliere cosa vedere a video e come vederlo. Quattro le possibilità di visualizzazione del documento: pagine affiancate, pagina completamente a video (Reduced View), vista al naturale (100%) e al doppio (200%). Ventura consente di escludere momentaneamente la visualizzazione delle immagini: ciò naturalmente consente una più veloce gestione del documento che senza immagini è di contenute dimensioni e quindi meno impegnativo per la gestione della memoria del Pc.

Sempre questo menu consente di abilitare o disabilitare righelli (dei quali è possibile scegliere anche le caratteristiche di visualizzazione), guide per le colonne, visualizzare tabulatori, ritorni a capo e linee perse (quelle oltre i limiti del frame), attivare le colonne o le righe calamitate (in grado quindi di aiutarci negli allineamenti).

# *Chapter*

Contiene tutti i comandi inerenti la gestione del documento su cui si sta lavorando. Consente quindi di gestire elementi come dimensioni e layout. Dal punto di vista tipografico è piuttosto importante poiché consente di gestire elementi come vedove e orfani, bilanciamento tra le colonne, movimento della prima linea base, giustificazione verticale, ecc. Sempre con questo menu è possibile scegliere le proprie preferenze per l'utilizzo di intestazioni di pagina e note a pié di pagina.

# *Frame*

Anche questo è uno dei menu più importanti per la gestione del documento. Qui si parla ora di frame e non più di pagina: in pratica si scende a definire la caratteristiche dei singoli frame che compongono la pagina. Tra le varie possibilità troviamo quella di decidere il numero di colonne di testo, le dimensioni dei frame, le eventuali ·dimensioni e/o la scala di riproduzione delle immagini in essi contenute, l'ancoraggio delle immagini al testo, eventuali linee sopra, sotto o tutto intorno al frame, la forma e il colore dello sfondo.

Anche per i frame è possibile scen-

dere nei particolari tipografici e quindi decidere il comportamento di vedove e orfani, il bilanciamento delle colonne, i movimenti rispetto alla prima linea base, ecc.

Le immagini contenenti scale di grigio (come quelle acquisite da scanner) o mezzetinte possono subire particolari trattamenti come la scelta dell'angolo del retino di stampa e il numero di linee per pollice dello stesso.

# *Paragraph*

Come dice il nome stesso consente di effettuare delle scelte legate al paragrafo. In esso troviamo la possibilità di scelta del font, dell'allineamento orizzontale e verticale, della rotazione del testo, della sillabazione, dell'indentatura della prima riga, della spaziatura tra i paragrafi, dell'inserimento di fine pagina o fine colonna, del posizionamento dei tabulatori (maschera non di tipo grafico e quindi precisa, ma scomoda).

Sempre sotto questo menu troviamo anche la possibilità di applicare i cosiddetti effetti speciali come la prima let-

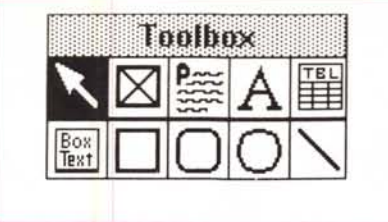

*Ecco la tavolozza degli strumenti di Ventura.*

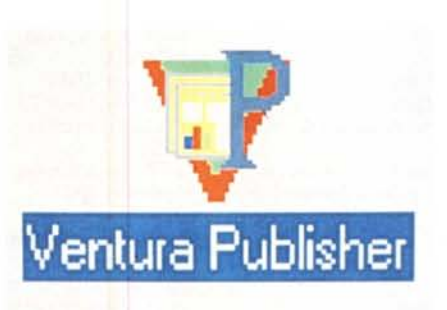

*L'icona che identifica Ventura nell'ambiente Windows.*

tera del paragrafo ingrandita, il pallino o un altro simbolo all'inizio del paragrafo, ecc.

Inoltre è possibile effettuare delle scelte di tipo tipografico come Tracking, Kerning, spaziatura tra le lettere, ecc.

Senza ragione apparente troviamo sotto questo menu la possibilità di definire nuovi colori: i sistemi che possiamo scegliere sono i classici RGB, quadricromia (CMYK) o HLS. AI contrario oramai della maggior parte dei programmi di dtp, non è presente la possibilità di scelta secondo la tabella dei colori Pantoni: è una mancanza non grave, ma comunque da segnalare.

Sempre in questo menu troviamo anche la possibilità di aggiungere nuovi stili per il testo nella piccola finestra relativa e di aggiornare completamente la loro lista.

Ciò consente evidentemente di gestire i propri stili personalizzandoli come meglio si crede.

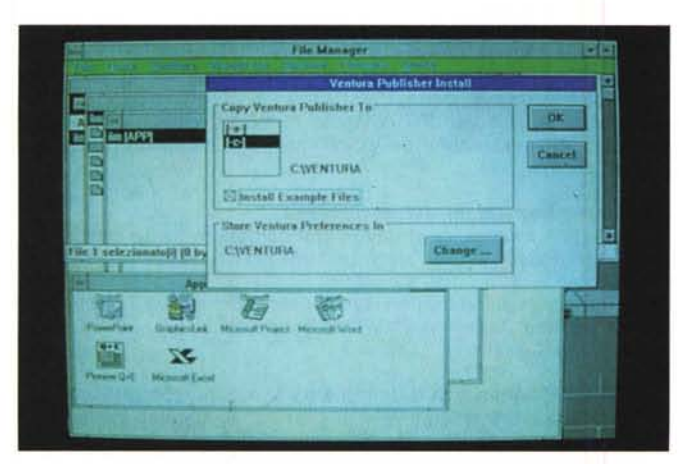

*La videata del programma che consente /'installazione di Ventura direttamente dall'interno dell'ambiente Windows.*

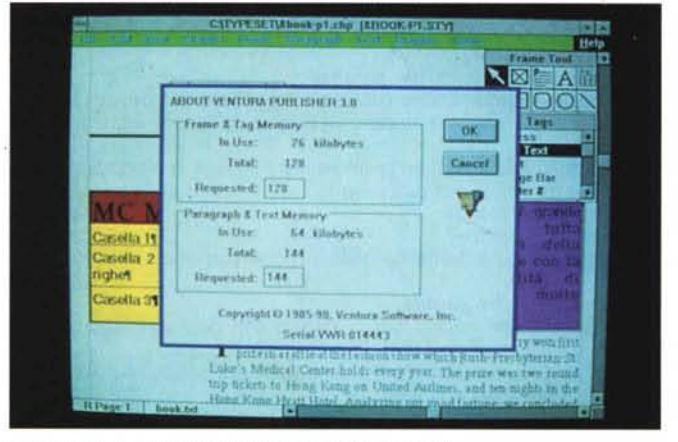

*Informazioni su Ventura* e *sull'utilizzo della memoria*

|               | Lisier provincy (AII have a few scon-<br>at angled the improved, according fur- |                                            | France Tout<br><b>NBEA</b> |  |
|---------------|---------------------------------------------------------------------------------|--------------------------------------------|----------------------------|--|
|               | <b>MULTI CHAPTER</b>                                                            |                                            |                            |  |
| ctw           | <b>GENERATE DIDEX</b>                                                           |                                            |                            |  |
| <b>Ely</b>    | Index File:                                                                     | <b>CITYPESI TUDICGEN</b>                   | q                          |  |
|               | <b>Title String:</b>                                                            | <b>Index</b>                               | Cancel                     |  |
|               | Letter Headings:                                                                | в<br>On                                    |                            |  |
| <b>Shakes</b> | Heters Iv.                                                                      | ъ                                          |                            |  |
|               | Fur Each R.                                                                     | 民群世界 民群世群                                  |                            |  |
| <b>Dear</b>   | Hetween 25.                                                                     |                                            |                            |  |
|               | Albes 2st.                                                                      |                                            |                            |  |
|               | Thee for<br>"See Alse".                                                         | See<br>See also                            |                            |  |
|               |                                                                                 |                                            |                            |  |
|               | becents.                                                                        | O Tab 1-1 O Chapter # C Page # C Text Aft. |                            |  |

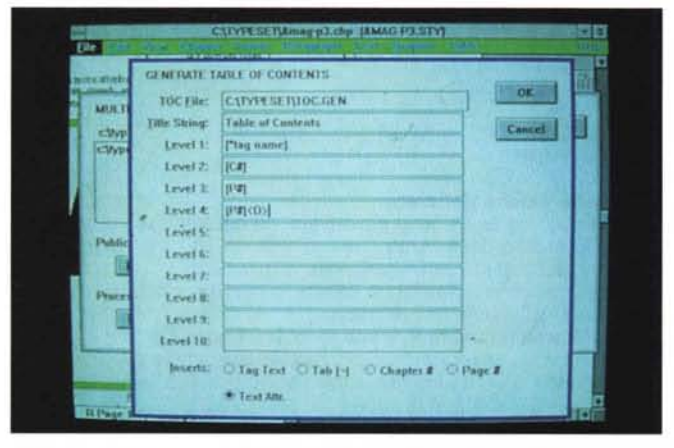

Maschera che consente la generazione degli indici. e che che dell'organito si possono generare le tavole dei contenuti.

# *Caratteristiche principali di Ventura per Windows*

Esaminiamo in breve le caratteristiche principali del programma e qualche novità.

# *Formato* **e** *contenuto dei documenti:*

- fino a 8 colonne per pagina o per frame di testo;
- testo che fluisce automaticamente nelle pagine;

- linee di separazione dei paragrafi sopra, sotto o tutto intorno al frame;

- capitoli (chapter) che possono essere uniti per formare un'unica pubblicazione (fino a 128) dalla quale possono essere generati automaticamente indici e tavole dei contenuti,

- pubblicazioni con più capitoli con oltre 9999 pagine in totale;

#### *Controlli dei fogli stile:*

- controllo di 128 formati di testo per foglio stile;
- controllo del font e della sua grandezza (da 1 a 254 pt);
- allineamento orizzontale e verticale tra colonne;
- rotazione del testo di 90, 180 e 270 gradi;
- sillabazione (due lingue per documento);
- giustificazione;
- indentatura in dentro o in fuori per il numero di righe desiderato;
- spaziatura tra i paragrafi;
- introduzione automatica di una lettera di grande formato all'inizio di un paragrafo;
- fino a 16 tabulatori per paragrafo;
- tutte le caratteristiche del testo compresa sottolineatura semplice e doppia, linea di cancellazione a spessore e posizione variabile, ecc.;
- controllo first line di un testo nella pagina sia in modo tipografico che tipo wp (word processor);
- margini e colonne;
- tabulatori verticali;
- numerazione automatica della sezione con oltre 10 livelli.

#### *Controllo della pagina:*

- intestazioni e note a pié di pagina con gestione automatica e differente per pagine di destra e sinistra;
- formato della numerazione delle pagine a scelta (1,2,3 l,Il,i,ii A, B, C, One, Two, Three);
- contatore di pagine da 1 a 9999;
- contatore automatico di pagine, capitoli, tavole e figure;
- bilanciamento automatico delle colonne sull'ultima pagina;
- controllo completo di orfani e vedove.

#### *Formato dei testi in importazione:*

- ASCII;
- Microsoft Word 4 e 5;
- Displaywrite III e IV (DCA);
- Multimate;
- Xerox Writer;
- Xywrite;
- WordStar;
- WordPerfect.

#### *Caratteristiche del testo:*

- possibilità di avere testi provenienti da differenti word processor nello stesso documento;
- concatenamento in un unico file di più testi;
- i blocchi di testo possono essere cancellati, mossi o copiati; - creazione automatica di frazioni;
- cambiamento interattivo per font, Tracking e Kerning;
- il testo può essere mosso orizzontalmente attraverso il «Manual Kerning» e verticalmente attraverso «base line jumps».

#### *Formato delle illustrazioni importabili:*

- Microsoft Windows (Metafiles);

- AutoCad SLD;
- GEM Draw, GEM Graph;
- Lotus 1 2 3 e Freelance;
- Mentor Graphics
- PC Paintbrush, GEM Paint;
- Formato CGM;
- Mac Paint e PICT; - PostScript (EPS);
- HPGL;
- TIFF (da scanner);
- Formato DXF.
- 

# *Modifiche* **e** *formattazioni delle immagini:*

- aggiramento da parte del testo con la tecnica dei frame multipli;
- ripetizione di un'immagine lungo tutto il documento;
- ridimensionamento e tagli di alcune parti delle immagini;
- ancoraggio a parti del testo con reimpaginazione automatica allo spostarsi dello stesso;
- possibilità di disegno di rettangoli o quadrati anche con gli angoli smussati, cerchi ed ellissi, linee.

#### *Stampa* **e** *paginazione:*

- formato delle pagine singole o affiancate con possibilità di partenza dalla pagina di destra o di sinistra;
- stampa delle sole pagine di destra, delle sole pagine di sinistra o di tutte le pagine;
- possibilità di gestione di 7 differenti formati di carta;
- stampa con separazione dei colori (non quadricromia, ma solo colori piani).

#### *Gestione informazioni del documento:*

- generazione automatica di tavole dei contenuti, tavole delle figure, tavole delle tabelle, attraverso una ricerca dei differenti stili di testo;
- generazione degli indici attraverso la ricerca dei relativi indicatori;
- numerazione automatica attraverso i vari capitoli.

#### *Varie:*

- generazione automatica di formule matematiche complesse;
- creazione di cross reference all'interno del documento per la ricerca veloce di informazioni nella pubblicazione;
- creazione di tavole per la creazione di tabelle;
- giustificazione verticale con l'inserimento automatico di spazlature tra i paragrafi e i vari frame.

#### *Limiti:*

- lunghezza testo per ogni documento (chapter): oltre 4 Mb di memoria, ridotto di 16 Kb ogni 1000 paragrafi;
- lunghezza massima paragrafo: 7.990 byte;
- numero di linee per frame: oltre 12.000 se c'è memoria disponibile;
- numero di paragrafi per documento (chapter): oltre 64.000.

# *Altre caratteristiche della versione per sistema operativo* **MS** *OS/2 con Presentation Manager:*

- multi-tasking: molte operazioni vengono eseguite in background consentendo così una notevole velocità operativa;
- taglia, copia e Incolla da qualsiasi applicazione sotto OS/2 di testo e grafica attraverso la funzione di Clipboard di OS/2;
- possibilità di lavorare contemporaneamente su più documenti (es. lavorare su un documento mentre altri sono in stampa);
- compatibilità di importazione di ogni file preparato con applicazioni DOS;
- utilizzo della memoria virtuale per limitare i problemi di memoria; - trasferimento automatico di TAG (stili di testo) da un documento ad un altro.

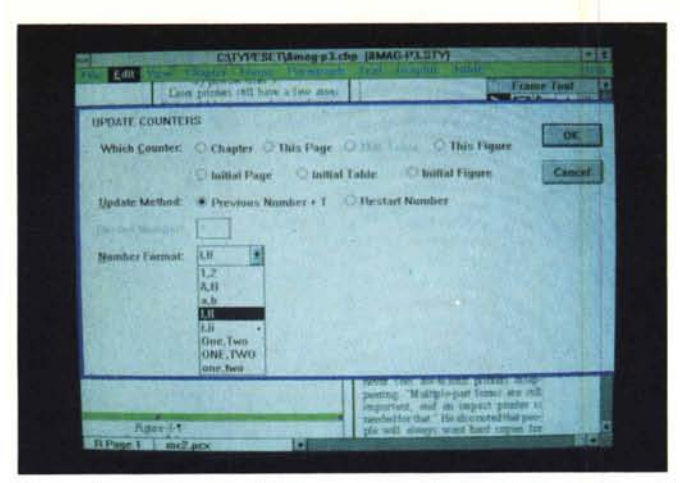

*Questa finestra consente di aggiornare* <sup>e</sup> *modificare* i *vari contatori di cui il programma è dotato per le numerazioni automatiche (pagine, tavole, figure, ecc).*

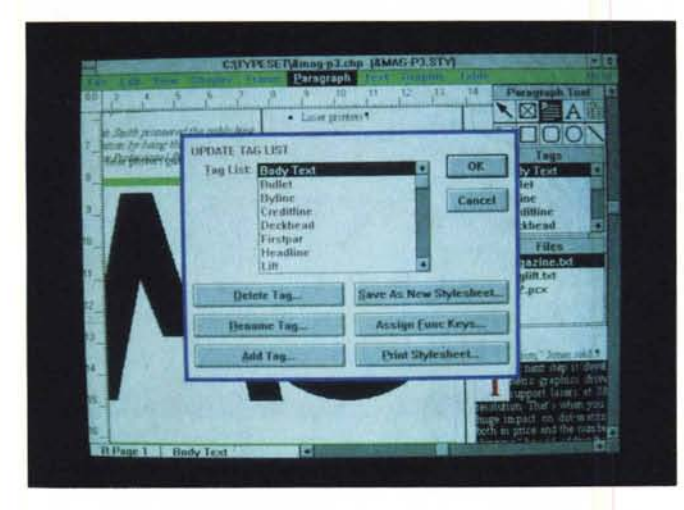

# *Text*

Le operazioni legate al testo sono legate agli attributi del testo. Nel menu vengono indicate le varie caratteristiche che il testo può assumere: neretto, corsivo, ad apice o al piede, sottolineato singolo o con doppia linea, cancellato (con una riga) o con una riga sopra.

Oltre a questo evidentemente si possono scegliere altri parametri come font, grandezza, maiuscoletto, trasformazione in tutto maiuscolo o tutto minuscolo.

Inoltre Ventura consente. di inserire dei cosiddetti Special Item. Questi Item sono 9, vediamoli in breve:

Box Char.: inserisce nel testo un piccolo quadratino nero o solo il suo profilo;

Footnote: inserisce una nota a piè di pagina;

Index Entry: consente di inserire l'indicazione di un riferimento per la composizione automatica degli indici;

- Equation: consente di inserire una formula matematica complessa (come frazioni, radici quadrate, sommatorie, integrali, matrici);

Frame Anchor: consente di inserire

Within France **West North Ave.** of France Vert. Jast. Allmeed: **THIR** At Top of Frame:  $0.153$  $n$  rss m of Franc: od ... dypmdertime. ••*Ecco la maschera che Table*

*consente di scegliere le caratteristiche tipografiche del documen*to.

*••• Ecco la finestra che consente di aggiornare gli stili di testo ed aggiungerne altri alla lista che poi appare nella relativa finestrella.*

l'indicazione di quale figura va ancorata a quel punto del testo;

Cross Reference: inserisce un riferimento che consente di ritrovare semplicemente parti di testo correlate tra 10- . . . ro o con Immagini;

 $-$  Table: consente l'inserimento primao dopo un paragrafo di una tabella (di questa funzione ne parleremo poi più diffusamente).

# *Graphics*

Come esiste un menu relativo agli attributi del testo così ne esiste uno relativo agli elementi grafici, cioè agli oggetti come rettangoli, linee, tondi creati con gli strumenti del programma. Tra le varie opzioni troviamo la possibilità di visualizzare l'oggetto in tutte le pagine, la gestione della sua posizione rispetto agli altri elementi (davanti, dietro), gli attributi delle linee (spessore, colore, terminazioni nel caso di linee aperte) e gli attributi dell'eventuale fondino (colore e retino).

Sempre in questo menu troviamo anche la possibilità di settare la griglia che consente di gestire gli allineamenti dei differenti oggetti.

Su questo menu ci soffermeremo maggiormente per introdurre l'interessante funzione di Ventura che consente di inserire delle tabelle nei nostri documenti.

an plane IRMAS PREPE

start Theo

we's at Hottond **Calinna Flata** In 1st Baseline By:

ion:

Come detto prima l'introduzione di una tabella può essere fatta sopra o sotto un paragrafo: basta posizionare il cursore e chiedere l'inserimento di una Table come Special Item. A questo punto appare un box di dialogo con la richiesta di informazioni sulla struttura della tabella: in pratica dovremo indicare di quante righe e colonne dovrà essere composta, se dovrà esserci una riga per le intestazioni, il tipo di filetti che dovranno essere utilizzati in verticale, orizzontale e come cornice alla tabella, allineamenti e indentature del testo, spaziature tra colonne- e righe, ecc.

Dato l'OK, il programma disegnerà automaticamente la tabella come richiesto nel punto dove era stato inserito il cursore. Ora possiamo riempire tranquillamente la nostra tabella con i dati. La tabella può anche subire delle modifiche come per esempio l'unione di più caselle insieme per l'inserimento di un titolo oppure alcune caselle possono essere riempite con un fondino a scelta, anche colorato. Ovviamente in qualsiasi momento si può anche cambiare la struttura della tabella come aggiungere righe e colonne o modificarne l'ampiezza. Un'altra caratteristica delle caselle è quella di essere dinamiche, cioè si ampliano in altezza fino a contenere tutto il testo necessario su più righe: in questo caso ovviamente tutte le caselle della stessa riga verranno ampliate in altezza, a meno che non si sia provveduto ad unire due o più caselle insieme, sapendo che lo spazio di una sola casella non sarebbe stato sufficiente per tutto il testo da inserire.

I risultati che si riescono ad ottenere

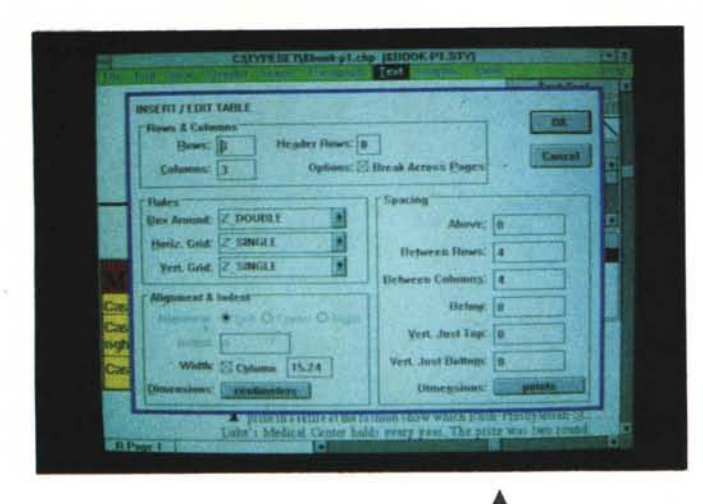

sono abbastanza buoni e sofisticati: come al solito è difficile realizzare tabelle nelle quali si devono inserire valori decimali in quanto la tabulazione non permette di scegliere se utilizzare la virgola o il punto per determinare i decimali. Questo è purtroppo un difetto che hanno tutti i programmi. Un'ultima indicazione: tutte le operazioni su una tabella si possono svolgere solo selezionando l'apposito cursore clickando sull'icona Table della tavolozza degli strumenti.

# *Manualistica*

È decisamente contenuta: la confezione di Ventura contiene due volumi, una Quick Reference Guide, due volumi sui Bit Stream Font e altro materiale pubblicitario. Il primo volume è la Reference Guide, circa 500 pagine che illustrano tutte le funzioni del programma. Il secondo volume di circa 250 pagine è la Training Guide che attraverso 11 esercizi illustra tutte le principali funzionalità del programma: volendo fare le cose con calma, magari eseguendo un po' di sperimentazione in proprio, diremmo che ci vogliono almeno 3-4 giorni per svolgere tutto **il** training (ovviamente stiamo parlando non di giornate intere, ma di tempi recuperati all'interno di una normale attività).

Infine la Quick Reference Guide offre in un'ottantina di pagine un sunto di tutto ciò che si deve ricordare per poter utilizzare il programma. Il livello della documentazione non è malvagio, ma qualche volta è un po' «ermetico»: ciò può andare bene per la lingua inglese, ma è nostra speranza che la versione italiana sia un po' più esplicativa.

# *Conclusioni*

Ventura Publisher per Windows è un programma che può dare soddisfazioni a patto di non sottovalutare il tempo ne-

*Ecco la finestra che appare quando* si *chiede al programma di introdurre una nuova tabe'la.*

*Ecco un esempio di* ▶ *tabella che riassume tutte le prinCipali possibilità del programma in questo settore*

cessario per imparare ad usarlo proficuamente: il fatto che esistano già dei cosiddetti template pronti all'uso può trarre in inganno. Se dobbiamo dire la verità la nostra speranza di veder semplificate alcune cose nel passaggio a Windows è stata delusa: Ventura resta un programma potente per realizzare pubblicazioni strutturate e come tale ci vuole tempo per prendere confidenza.

Non riusciamo tuttavia a comprendere perché i progettisti di Ventura non abbiamo approfittato di questa occasione per inserire nuove funzionalità come l'ormai indispensabile «Undo» (Annulla l'ultima operazione fatta) oppure non abbiano cercato una maggior sinergia con l'ambiente Windows inserendo la possibilità di effettuare dei Taglia e Incolla da altri programmi non solo di testo, ma anche di immagini (compatibilmente con il concetto di gestione a frame dei documenti). Si sente anche la mancanza di una funzione di aggiramento automatico delle immagini che ora tutti i principali concorrenti hanno.

Non abbiamo ancora potuto provare le versioni per OS/2 e per Macintosh, ma non speriamo di trovare novità sostanziali: appena avremo questa opportunità vi racconteremo in breve le nostre impressioni su queste versioni.

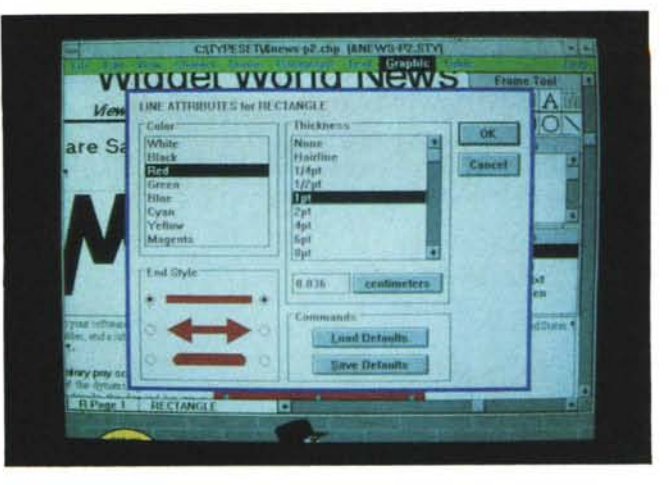

*Possibilità di scelta delle caratteristiche di un segmento.*

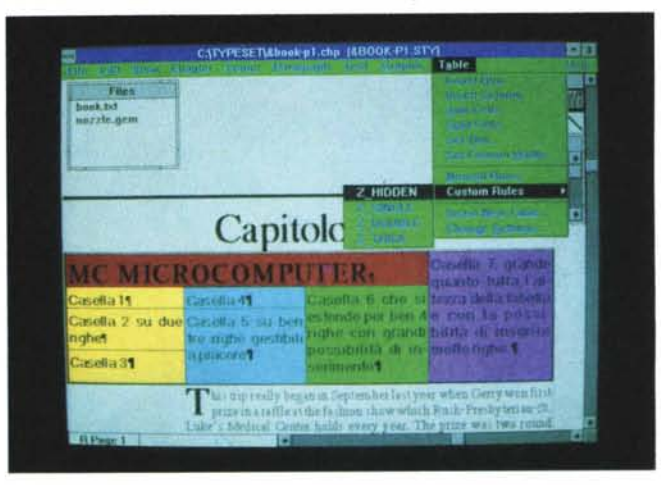

La nostra prova di Ventura per Windows è stata effettuata su un PC Olivetti M300 dotato di processore 80386SX: la velocità anche se non eccezionale si è mantenuta per la maggior parte delle funzioni su livelli accettabili. Ovviamente su macchine 386 reali le performance dovrebbero migliorare, ma anche con macchine come quella su cui è stata effettuata la prova, che stanno avendo un buon momento di successo, si può lavorare bene.

Stavamo per scrivere «tranquilli», ma abbiamo preferito optare su «bene» poiché dobbiamo segnalare che durante le prove per due volte il programma si è bloccato senza dare possibilità di salvataggio. Dobbiamo anche ammettere che in entrambe le occasioni abbiamo l'impressione di aver premuto una sequenza di tasti errata, ma ciò non giustifica l'uscita di una finestra che segnala un imprevisto errore di sistema senza possibilità di ritorno (addirittura nel secondo caso siamo stati costretti a resettare la macchina poiché l'uscita da Ventura era riuscita a «bloccare» in maniera irreparabile Windows). È nostra speranza che la versione italiana sia depurata da questi problemi e quindi risulti più affidabile di quella da noi utilizzata (versione International).

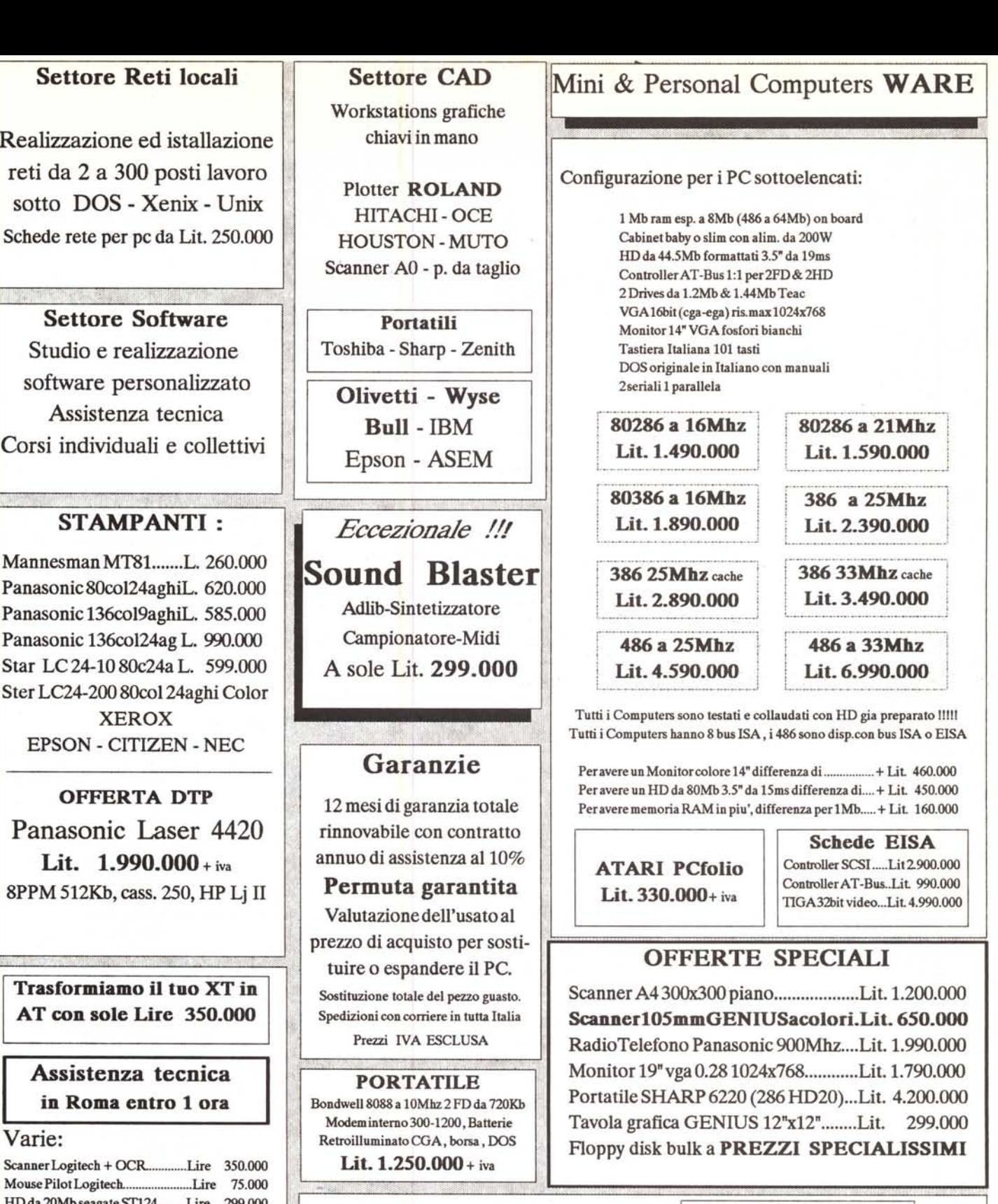

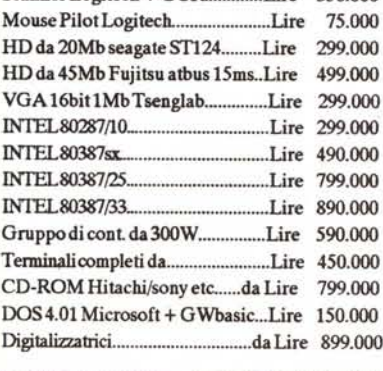

Varie:

#### **Ware Dit** Rivenditori Autorizzati Pegaso Inf. Via Appia Centro Ziqqurat Formia LT Viale dell'Umanesimo 80 Tel077I·2731 01/2731 01 Archimede P.za Garibaldi 60 Sulmona AQ 00144 Roma EUR Te132939 I.P.S. Via Malavenda 55 Reggio C. Tel 48517<br>C e C Via A Grandi Colleferro Tel. 06-970148 Tel. 592 19 77 -78 Fax 69 Via A. Grandi Colleferro Tel. 06-9701481 DataClub Via dei Coronari 22 Tel. 6543853 Tecnosystem Via V. di Morena Rm Tel 06-611 6977<br>Gentili Paolo Agente per VT Tel. 0761-458125 Agenteper VT Tel. 0761-458125 HotLine Software 06 / 62 50 829 Cercasi agenti o rivenditori per zon libere